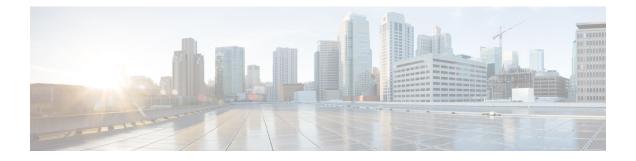

# **Deploying Applications on Kubernetes Clusters**

Once you have created Kubernetes cluster using the Cisco Container Platform web interface, you can deploy containerized applications on top of it.

This chapter contains the following topics:

- Workflow of Deploying Applications, on page 1
- Downloading Kubeconfig File, on page 1
- Sample Scenarios, on page 2

## **Workflow of Deploying Applications**

| Task                                                                                                    | Related Section                                             |
|----------------------------------------------------------------------------------------------------|-------------------------------------------------------------|
| Create Kubernetes clusters using the Cisco Container<br>Platform web interface.                                      | Creating Kubernetes Clusters on vSphere On-prem<br>Clusters |
| Download the kubeconfig file that contains the cluster information and the certificates required to access clusters. | Downloading Kubeconfig File, on page 1                      |
| Use the kubectl utility to deploy the application and test the scenario.                                             | Sample Scenarios, on page 2                                 |

## **Downloading Kubeconfig File**

You must download the cluster environment to access the Kubernetes clusters using command line tools such as kubectl or using APIs.

- **Step 1** From the left pane, click **Clusters**.
- Step 2 Click the Download icon corresponding to the cluster environment that you want to download.

The kubeconfig file that contains the cluster information and the certificates required to access clusters is downloaded to your local system.

## **Sample Scenarios**

This topic contains a few sample scenarios of deploying applications.

### **Deploying a Pod with Persistent Volume**

Tenant clusters are deployed with a default storage class named **standard**, and a default storage class provider named **vSphere provider**.

If you select a HyperFlex local network during cluster creation, HyperFlex storage class and storage class provisioner are created by default. In Cisco container Platform 4.0+, when deployed with HyperFlex 4.0+, the following two HyperFlex provisioners are supported:

- hyperflex, the HyperFlex FlexVolume provisioner available with HyperFlex 3.5+
- hyperflex-csi, the HyperFlex Container Storage Interface(CSI) provisioner available with HyperFlex 4.0+

#### **Step 1** Configure a tenant Kubernetes cluster.

export KUBECONFIG=<Path to kubeconfig file>

#### **Step 2** Verify if the storage cluster is created.

kubectl describe storageclass standard

| Name:              | standard                     |
|--------------------|------------------------------|
| IsDefaultClass:    | Yes                          |
| Provisioner:       | kubernetes.io/vsphere-volume |
| Parameters:        | diskformat=thin              |
| ReclaimPolicy:     | Delete                       |
| VolumeBindingMode: | Immediate                    |

On HyperFlex 4.0+, if you have selected a HyperFlex local network, additional storage classes are displayed when you run the following command:

kubectl get sc

| NAME               | PROVISIONER                  | AGE |
|--------------------|------------------------------|-----|
| hyperflex          | hyperflex.io/hxvolume        | 22h |
| hyperflex-csi      | csi-hxcsi                    | 22h |
| standard (default) | kubernetes.io/vsphere-volume | 22h |

### **Step 3** Create the persistent volume claim to request for storage.

```
cat <<EOF > pvc.yaml
kind: PersistentVolumeClaim
apiVersion: v1
metadata:
   name: pv-claim
spec:
   storageClassName: standard
   accessModes:
        - ReadWriteOnce
   resources:
        requests:
        storage: 3Gi
EOF
```

**Note** The storageClassName field is optional. For HyperFlex 4.0+, you must use hyperflex-csi as the storage class.

```
kubectl create -f pvc.yaml
persistentvolumeclaim "pv-claim" created
```

**Note** The HyperFlex storage class supports the ReadWriteOnce or ReadOnlyMany access modes and the vSphere storage class supports the ReadWriteOnce access mode.

**Step 4** Verify if the persistent volume claim (pvc) is created.

```
kubectl describe pvc pv-claim
            pv-claim
Name:
Namespace:
             default
StorageClass: standard
Status:
              Bound
Volume:
              hx-default-pv-claim-5c4e8978-cdd2-11e8-9a07-005056b8fd7b
Labels:
Annotations: pv.kubernetes.io/bind-completed=yes
             pv.kubernetes.io/bound-by-controller=yes
             [kubernetes.io/pvc-protection]
Finalizers:
Capacity:
              3Gi
Access Modes: RWO, ROX
Events:
               \
```

Persistent Volume is automatically created and is bounded to this pvc.

- **Note** When **VSPHERE** is used as the default storage class, a VMDK file is created inside the **kubevols** folder in the datastore which is specified during the creation of the tenant Kubernetes cluster.
- **Step 5** Create a pod that uses persistent volume claim with storage class.

```
cat <<EOF > pvc-pod.yaml
kind: Pod
apiVersion: v1
metadata:
 name: pvc-pod
spec:
 volumes:
   - name: pvc-storage
     persistentVolumeClaim:
      claimName: pv-claim
  containers:
    - name: pvc-container
     image: nginx
     ports:
        - containerPort: 80
         name: "http-server"
      volumeMounts:
       - mountPath: "/usr/share/nginx/html"
         name: pvc-storage
EOF
kubectl create -f pvc-pod.yaml
```

```
pod "pvc-pod" created
```

### **Step 6** Verify if the pod is up and running.

kubectl get pod pvc-pod

| NAME    | READY | STATUS  | RESTARTS | AGE |
|---------|-------|---------|----------|-----|
| pvc-pod | 1/1   | Running | 0        | 16s |

When **VSPHERE** is used as the default storage class, you can access vCenter and view the dynamically provisioned VMDKs of the pod.

### **Deploying Cafe Application with Ingress**

This scenario describes deploying and configuring the *Cafe application* with Ingress rules to manage incoming HTTP requests. It uses a **Simple fanout with SSL termination Ingress**.

For more information on Ingress, see Load Balancing Kubernetes Services using NGINX.

### **Step 1** Go to the following URL:

https://github.com/nginxinc/kubernetes-ingress/tree/master/examples/complete-example

- **Step 2** Download the following yaml files:
  - tea-rc.yaml
  - tea-svc.yaml
  - coffee-rc.yaml
  - coffee-svc.yaml
  - cafe-secret.yaml
  - cafe-ingress.yaml

### Step 3 Open the **kubectl** utility.

**Step 4** Obtain the IP address of the L7 NGINX load balancer that Cisco Container Platform automatically installs:

kubectl get pods --all-namespaces -l app=nginx-ingress -o wide

```
NAMESPACE NAME READY STATUS RESTARTS AGE IP NODE

ingressnginx nginx- 1/1 Running 0 3d 10.10.45.235 test-clusterwc5729f9ce2

ingresscontroller

-66974b775-jnmpl
```

### **Step 5** Deploy the Cafe application.

a) Create the coffee and the tea services and replication controllers:

```
kubectl create -f tea-rc.yaml<br>
kubectl create -f tea-svc.yaml<br>
kubectl create -f coffee-rc.yaml<br>
kubectl create -f coffee-svc.yaml
```

### **Step 6** Configure load balancing.

a) Create a Secret with an SSL certificate and a key:

kubectl create -f cafe-secret.yaml

b) Create an Ingress Resource:

kubectl create -f cafe-ingress.yaml

**Step 7** Verify that the Cafe application is deployed.

L

NAMESPACE READY STATUS RESTARTS AGE ΙP NODE coffee-rc-jb9sx 1/1 Running 192.168.151.134 test-cluster-wb3d42afeff 0 3d 3d 192.168.44.133 test-cluster-wc5729f9ce2 coffee-rc-tjwgj 1/1 Running 0 0 192.168.44.132 tea-rc-6qmvm 1/1 Running 3d test-cluster-wc5729f9ce2 test-cluster-wb3d42afeff tea-rc-ms46j 1/1 Running 0 3d 192.168.151.132 tea-rc-tnftv 1/1 Running 0 3d 192.168.151.133 test-cluster-wb3d42afeff

### **Step 8** Verify if the coffee and tea services are deployed.

kubectl get pods -o wide

kubectl get svc

| NAME       | TYPE      | CLUSTER-IP    | EXTERNAL-IP | PORT(S) | AGE |
|------------|-----------|---------------|-------------|---------|-----|
| coffee-svc | ClusterIP | 10.105.139.1  | 80/TCP      | 3d      |     |
| kubernetes | ClusterIP | 10.96.0.1     | 443/TCP     | 4d      |     |
| tea-svc    | ClusterIP | 10.109.34.129 | 80/TCP      | 3d      |     |

### **Step 9** Verify if the Ingress is deployed.

kubectl describe ing

```
Name: cafe-ingress
Namespace: default
Address:
Default backend: default-http-backend:80 (<none>)
TLS: cafe-secret terminates cafe.example.com
Rules:
Host Path Backends
cafe.example.com
/tea tea-svc:80 (<none>)
/coffee coffee-svc:80 (<none>)
```

Annotations: Events: <none>

### **Step 10** Test the application.

a) Access the load balancer IP address 10.10.45.235, which is obtained in Step2.

### b) Test if the Ingress controller is load balancing as expected.

```
curl --resolve cafe.example.com:443:10.10.45.235 https://cafe.example.com/coffee --insecure
<!DOCTYPE html>
...
<span>Server&nbsp;address:</span> <span>192.168.151.134:80</span>
...
curl --resolve cafe.example.com:443:10.10.45.235 https://cafe.example.com/coffee --insecure
<!DOCTYPE html>
...
<span>Server&nbsp;address:</span> <span>192.168.44.133:80</span>
...
```